## Obtaining a Battery Material Safety Data Sheet (MSDS):

## If You Have a Model/Serial Number

You will find your computer's model/serial number on a label affixed to your computer's original packaging.

If you have your computer's model/serial number ready, please follow the steps below to obtain the part number for your battery, which will enable you to find the corresponding MSDS.

- 1. Open the parts service page: <u>https://support.lenovo.com/us/en/partslookup</u>
- 2. Under "Parts Lookup" select "By Product Info" from the dropdown (screenshot below):

## Parts Lookup

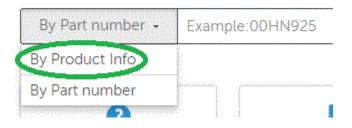

- 3. Where it says "Example: 00HN925," enter your product model/serial number and hit Enter on your keyboard
- **4.** The next page contains a partial list of your computer's parts. On the left side, under the heading "Commodity Type," click "Show More" (screenshot below):

Commodity Type

 (8)

 AC ADAPTERS (1)

 CARDS MISC INTERNAL (2)

 FANS (1)

 KEYBOARDS INTERNAL (1)

 Show More

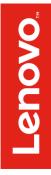

5. After clicking "Show More" you should see one or more entries for batteries. Check the boxes next to the battery entries and battery information should appear, including the battery part number (see screenshot):

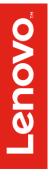

## Service Parts List Parts Configuration Description Part Mfg Part QTY As-Built MTM MT FRU Sting Rear LGC 3cell (3s 45N1127 45N1126 1 1 . 120 1p) / 23Wh prismatic battery 21 RECHARGEABLE BATTERIES Commodity Type (8) FRU Rogue - Integrated Pan 45N1109 45N1108 1 AC ADAPTERS (1) asonic-SANYO 3cell (3s1p) / CARDS MISC INTERNAL (2) 23Wh prismatic battery FANS (1) KEYBOARDS INTERNAL (1) **Rechargeable Batteries**, Internal MEMORY (1) RECHARGEABLE BATTERIES (1) Rechargeable Batteries , internal (1) LIRECROMEDIA (1)

**6.** Now that you have the battery part number(s), you can go to the <u>Lenovo MSDS Finder</u> page and follow the directions there to obtain the MSDS.